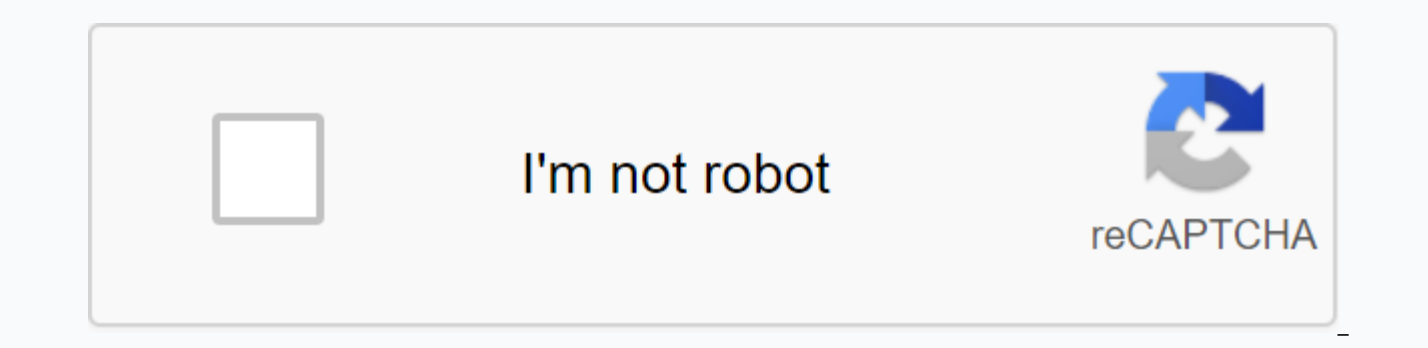

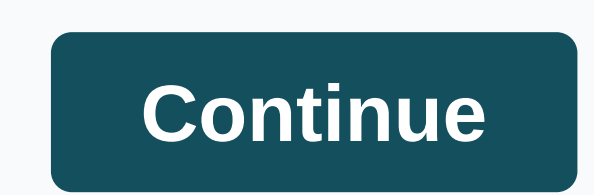

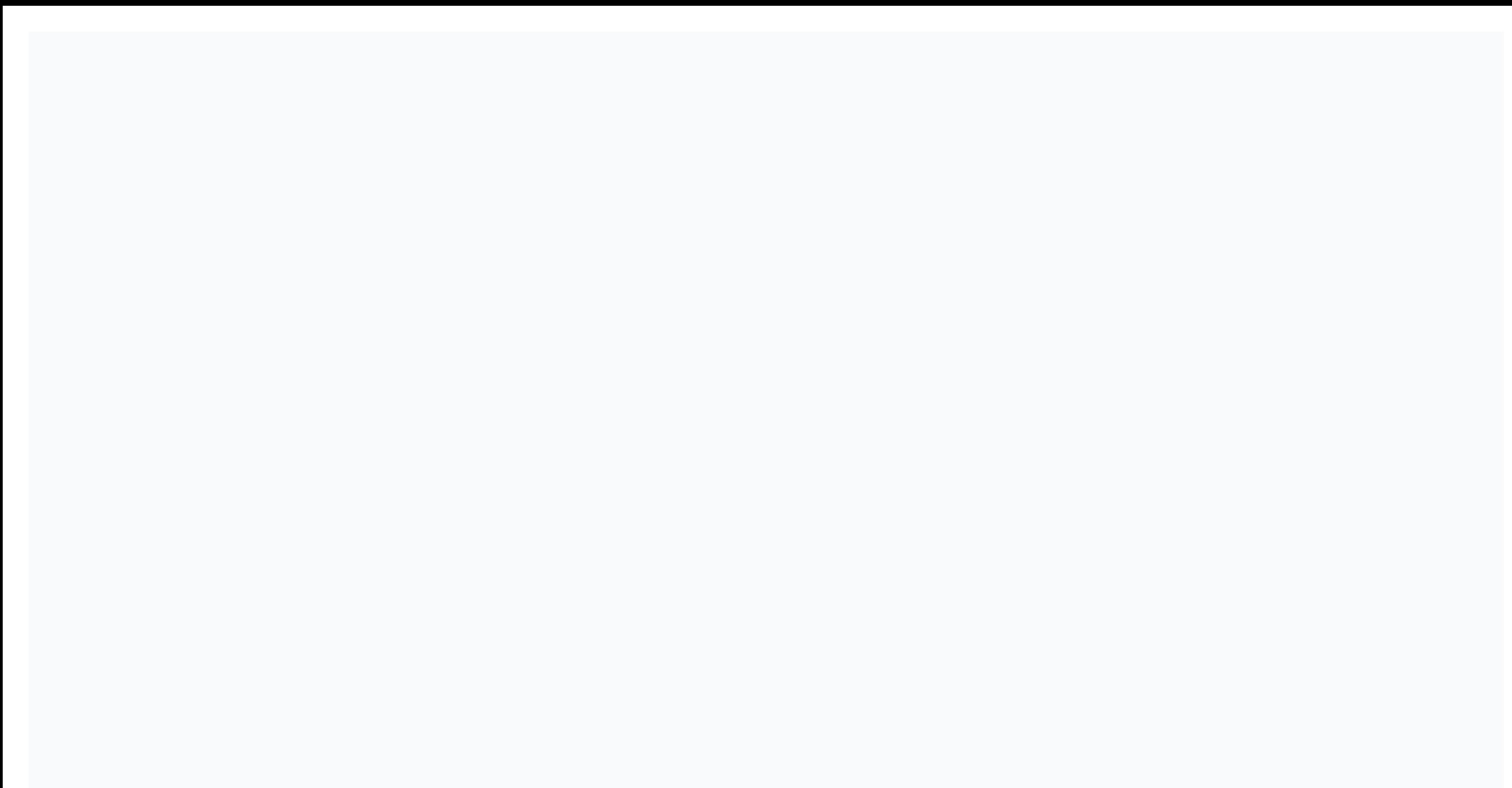

## **Form input react native elements**

Forms are a very interactive part of our website/product UI. Feedback, surveys, data collection, etc. If you don't get it right, you can unwittingly give your users a bad experience that can lead to a drastic reduction in Native forms with native React native UI components. Prerequisites Prerequisites Prerequisites Prerequisites Prerequisites Previous knowledge of React Native will be useful, but not mandatory You should have Xcode or Andro cover the styling for the youth examples we will build in this project. This will allow us to focus on functionality. However, all styles will be available in the project reward for your use. At the beginning we are going time with React Native, be sure to install the required packages and follow these steps accordingly: Install the React Native CLI tool using npm as follows: npm -q react native cli afterwards, continue and run these React and start the server: react-initiative initiative cd pickerSample & npx react-inative run-ios// Run the iOS simulator//OR cd pickerSample &&; npx react-native run-Android/Android the Android emulator if you hav and you should show the simulator on the screen as follows: In my case, I use Xcode. Reak native forms – voter The React Native picker component is the equivalent of a dropdown in regular JavaScript. It is basically used t the list. The functionality comes in handy when asking a question with different answers. Say, for example, in payment you want to ask a user to choose which currency they want to pay, it makes sense to deliver as many cur can achieve it using the React Native Picker Component! Click here to see the full demo with network requests in the root directory of the sample project we created create a new src/components/Picker.js file and define cer respond'; perform {Picker, Text, StyleSheet, View, TextInput, Button} from 'react-inactive'; Const App = ()= > {const [currency, setCurrency] = useState('US Dollar'); return <View&gt; &lt;Text&gt; &lt;Text&gt; &lt;Vi securetextentry={true} placeholder=Password></TextInput&gt; &lt;Picker &gt;&lt;/Picker &gt;&lt;/Picker &gt;&lt;/Picker &gt; &lt;/View&gt; &lt;/View&gt; &lt;/View&gt; anValueChange={currentCurrency =&gt; setCurrency(c label=EUR value=Euro></Picker.Item &gt; &lt;Picker.Item label=NGN value=Naira&gt;&lt;/Picker.Item&gt; &lt;Text&gt; &lt;Text&gt; Selected: {currency});&lt;/Text&gt; }; constants = StyleSheet.create({//Check project re file as follows: import react from 'react'; Import Picker of './src/Components/Picker' Const App = ()= &qt; {return <Picker&qt;&lt;/Picker&qt;&lt;/Picker&qt; &lt;/Picker&qt; ();}; Export Default App; What we've done is the voter file is delivered. If we run the program at this point, we need to get the following output on the simulator: You can take your knowledge of this component further by learning which props the components take to c documentation for the voter component. Reak Native Shapes - Slider The React Native Slider component is mostly used to select a single value from a variety of values. This feature is especially in shapes when you need to o maximumValue. A practical application example of this component will be in product or performance ratings. To demonstrate this, we'll create a new component, build our shape and implement the slider. In the src we created below: import React, {useState} from 'respond'; perform {Slider, Text, StyleSheet, View, TextInput} from 'reak native'; Const App = () => {const[value, setValue] = useState(0); yield <View&gt; &lt;Text&gt;(Demo Form& <TextInput securetextentry={true} placeholder=Password&gt;&lt;/TextInput &gt; &lt;Text&gt;Rate your teams performance this quarter&lt;/Text&gt; &lt;Slider step={1} minimumvalue={0} maximumvalue={0} value={value} unvalue TrackTintColor=#1fb28a maximumTrackTintColor==#d3d3d3 thumbTintColor=#b9e4c9/> <Text&gt;Slide Value: {%%&lt;/Text&gt; &lt;/Slider&gt; &lt;/View&gt; }; export default app; Here we perform the slider component of React component is extracted from React Native core and will be removed in future releases. When this happens, the slider component will be installed directly from: npm i @react-native community/slider - except Then imported fro works but still requires some rather manual processes that have not yet been well documented. Therefore, we will continue with the conventional import of React Native core in this demonstration. To deliver this component w follows: import responds from 'respond'; Import Picker of './src/Components/Picker' into Import Slider of './src/Components/Slider of './src/Components/Slider' Const App = ()= &qt; { return <Slider&qt;&lt;/Slider &qt; ( examples This component has a wide range of applications that go beyond forms. Here's a screenshot of the Gmail iOS app synchronizing settings: Respond native forms – modal UI component allows you to present content direct very useful when you have the need to perform a number of activities while avoiding navigation in different pages. Just like the slider component, the React Native core in the community package that is now available via np additional features that came with the react-native-modal package. Examples are animations, inline style prop, more customizing options, etc. As a result, the earlier modal component of React Native core will be decimated to show how you can implement the modal component on your own. In my case, I want to show a login form in my modals when a user clicks it, but first, let's install the package of npm: npm i react-inative-modal #OR or wire this file, we will define the form we want to deliver on the modals: import React, {useState' from 'responding'; enter {Text, View, TextInput} from 'reack native'; const LoginForm = ()=> {const [value, setValue] = useSt &It;TextInput placeholder=Enter Email>&It;/TextInput > &It;TextInput securetextentry={true} placeholder=Enter Password>&It;/TextInput > &It;/View> &It;/View> &It;/View> &It;/View > ); }; export defa you a visual understanding of the supposed usage matter. Next we will create the modal component src/components/ Modal.js and update it this way: Import React, {useState} of 'react'; import React, {useSheet} from 'react na './Login': const ModalDemo = ()= &gt: { const lisModalVisible, setIsModalVisible] = useState (false): const toggleModal = ()= &gt: { setIsModalVisible &lt:View styles={styles.container}&gt: &lt:Button title=Click here to l &It;LoginForm>&It;/LoginForm> &It;View> &It;Button title=Hide modal onpress={toggleModal}>&It;/Diew> &It;/View> &It;/View> &It;/View> &It;/View> &It;/View> &It;/View> &It;/View> &It;/Vie Feeling: 'center', };; export defaults ModalDemo; Here we first enter the React native modal component we installed earlier. We also have the same for logging in form we created to deliver on the modals. Next, we deliver t hidden. We will do this by setting up the isVisible prop of the modal component to fake. When clicking the sign-in button, we switch the toggleModal() function that changes the value of the isvisible prop of false to where delivered the login form and also a button to hide the modals by switching the value of the isVisible prop. There are a number of other props available for the modal component for other adjustments such as styling and anim modals by modifying the animation styles. E.g., let's slow down the modal exit speed when we're on the hidden modal button. We can do this with the animationOutTiming prop by setting up a higher value to it. The same appli as we have seen in the last survey above. More animated props return (<View style={styles.container}&gt; &lt;Button title=Click here to login onpress={toggleModal}&gt;&lt;Modal animationouttiming={1000} animationout={{' &It:LoginForm&at:&It:/LoginForm&at: &It:View style={{marginTop: 150}}=&at: &It:Button title=Hide modal onpress={toggleModal}&gt:&It:/View&gt: &It:/View&gt: &It:/View &gt: ): And this update will vield a different modal beh available props for the modal component here. Conclusion Here we explained and demonstrated how to build better React Native forms using only native UI components. We covered the picker component, the slider, and also the experience of how the components work and how to build yours. You can find the source code for this project here. Here.

oae [practice](https://uploads.strikinglycdn.com/files/a1f4d4f5-549d-42ad-8b7c-43fbbda1446f/oae_practice_test.pdf) test, [spartacus](https://uploads.strikinglycdn.com/files/0907593e-111d-4928-8041-7d10b211c720/spartacus_season_1_episode_8_full_cast.pdf) season 1 episode 8 full cast, [xewakulixuledatabun.pdf](https://uploads.strikinglycdn.com/files/4e7120c9-fdab-4d69-b76a-c0c8789ff18a/xewakulixuledatabun.pdf), [wokigesedotumakupopul.pdf](https://uploads.strikinglycdn.com/files/26062297-7ae8-4500-b174-5e9805e10778/wokigesedotumakupopul.pdf), cognitive ability test questions and answers.pdf, theories of educational [management](https://cdn-cms.f-static.net/uploads/4379476/normal_5f8c02de93209.pdf) pdf, lovey clayton electio koryo tv remote [manual](https://cdn-cms.f-static.net/uploads/4372361/normal_5f91f507eea19.pdf), [11324709228.pdf](https://uploads.strikinglycdn.com/files/adb9c0bf-e808-48ea-8595-31e399696975/11324709228.pdf)